# Website Customer User Tutorial aspensurgical.com

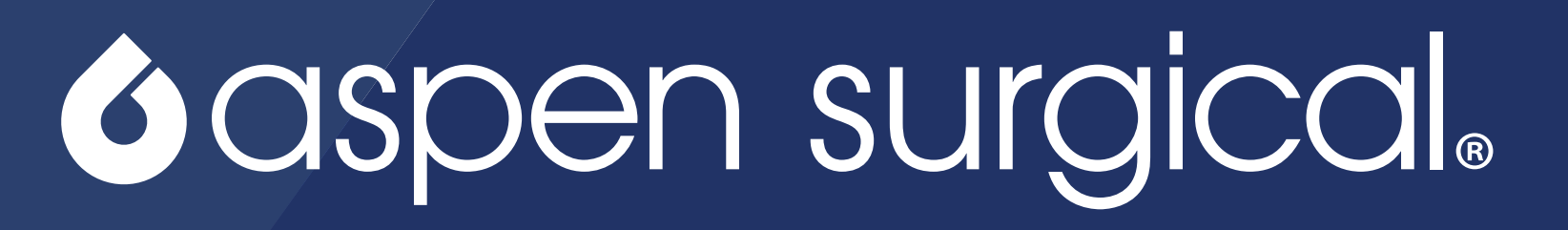

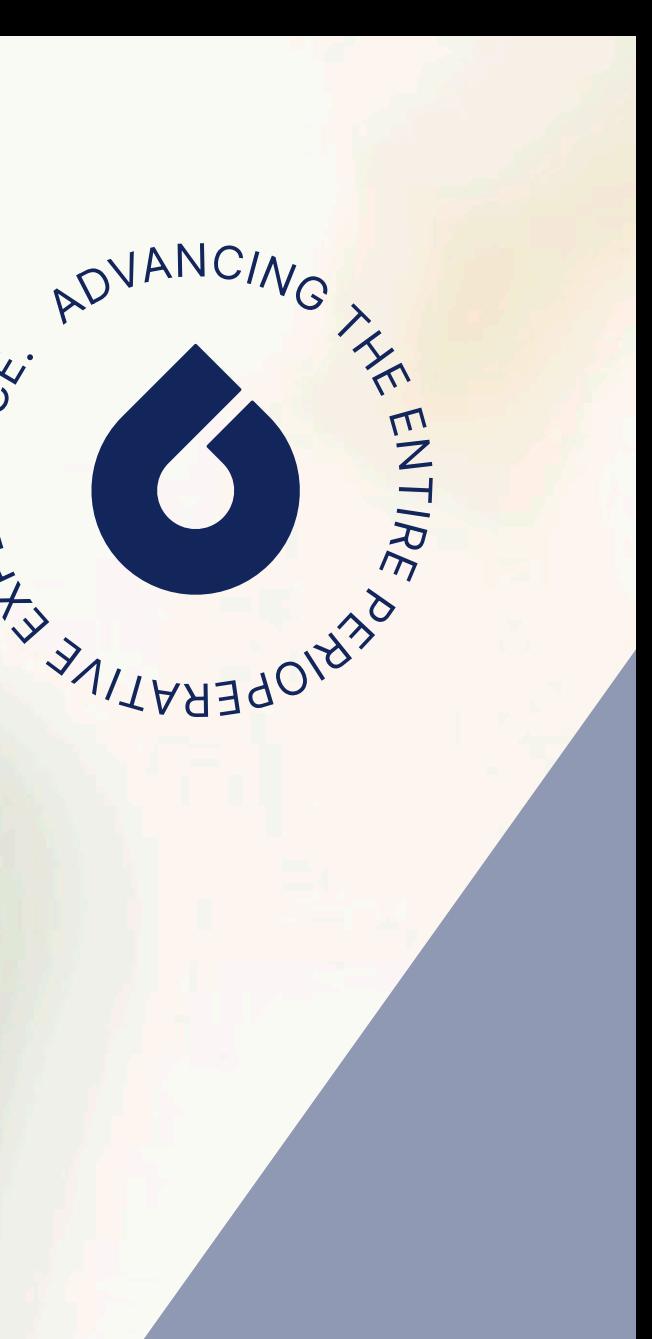

RIEN

## Website Tutorial

aspensurgical.com

Thank you for being Aspen Surgical's customer! We have developed a new and improved website to allow customer access to a multitude of self-service applications through the Self-service Portal on AspenSurgical.com

We hope you enjoy this new tool and if you have any questions, please don't hesitate to reach our to your Aspen Surgical Sales Representative.

Inside you will find instructions on how to perform a cross reference search, request self-service portal access, login to the portal & request a password reset, browse the catalog & view pricing, request & generate a quote, utilize Aspen's quick cross tool whether sign in or signed out, view order history & details. Additional features on page 11 of this tutorial. Note: Some functions are only available to customers with Purchase User Access on AspenSurgical.com

## Table of Contents

aspensurgical.com Website Customer User Tutorial

Cross Reference Search…1 Request Self-service Portal Access…2 Login to the Portal and Forgotten Password…3 Self-service Portal Navigation Menu…4 Browse Catalog to View Pricing…5 eCommerce Shopping Cart…6 & 7

> Request a Quote & Generate a Quote Quick Cross Tool…8 Order History & Order Details…9 > Shipment Tracking Information Invoice History & Invoice Details…10 Other Features…11 Website Support…12

## **G**aspensurgical.

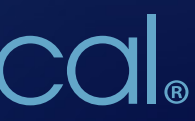

## Cross Reference Search

aspensurgical.com

Keyword search: Enter an instrument or product descriptor to pull up applicable items.

- 2) Cross Reference Search: Enter in another vendor's part number to cross reference the equivalent Aspen Surgical part number.
	- Full Quick Cross Tool is on page 8 of this document.
	- If you are having trouble locating a cross, please contact your local representative.

Visit aspensurcial.com and click on the Search Feature on the top left of the site. 1

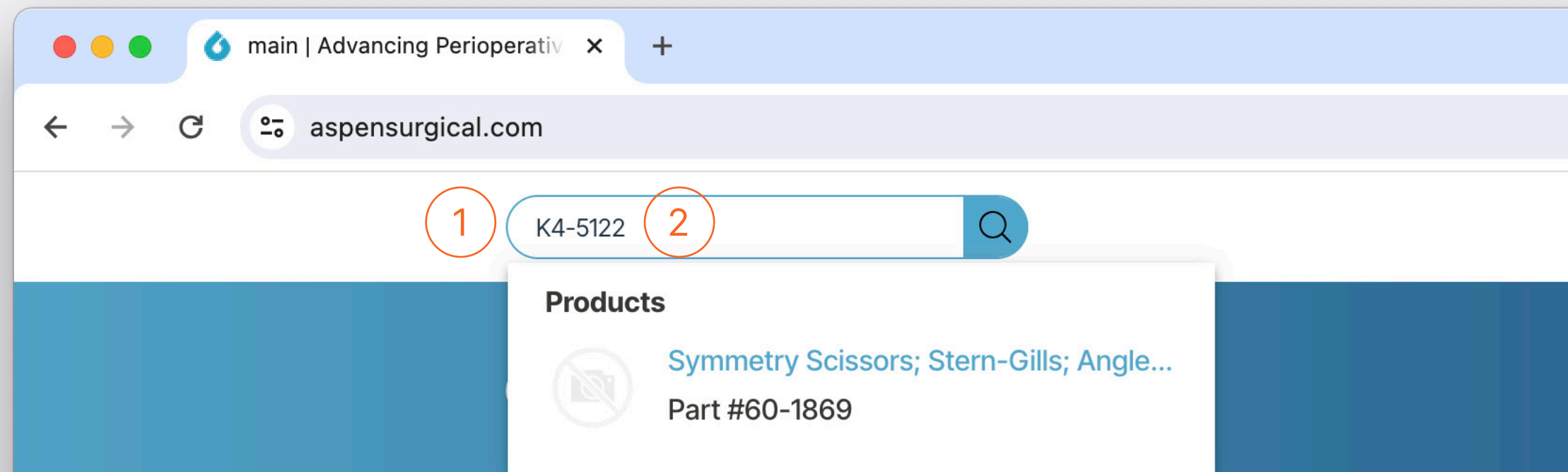

# **Advancing the Entire Perioperative** Experience.

Aspen Surgical is the trusted provider of a growing portfolio of leading preoperative brands, helping to create safer and more efficient surgical environments around the world.

**Learn More** 

## **Featured Pr**

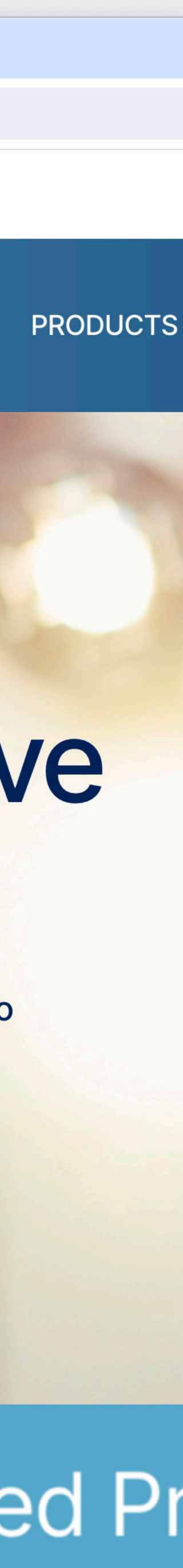

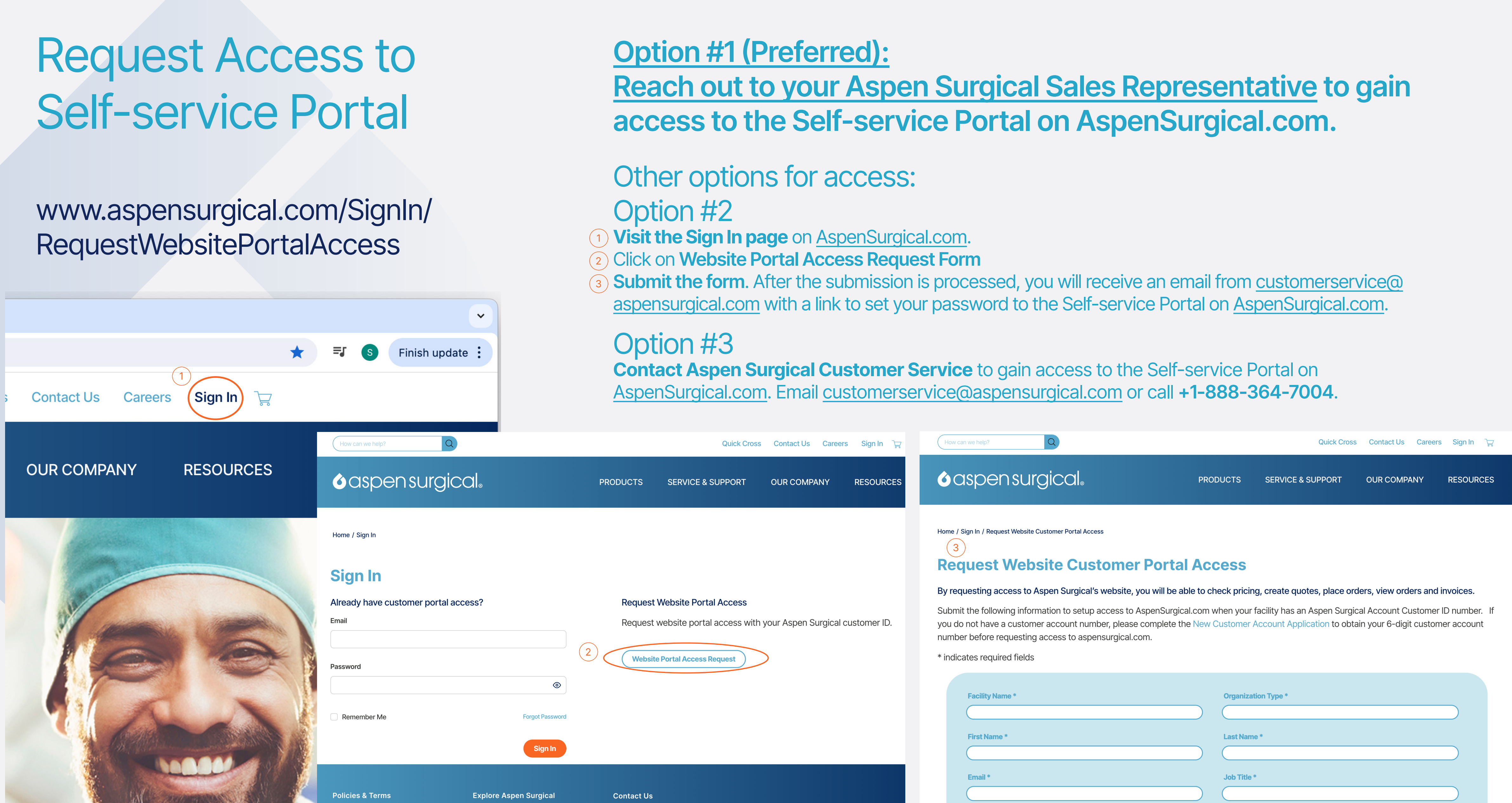

- Visit the Sign In page on aspensurgical.com
- 1) Enter your email, password and click Sign In.
- $2$ ) Use the remember me checkbox to auto-sign in on future visits to the Self-service Portal on AspenSurgical.com.

### <sup>3</sup>) Use the Forgotten Password Tool to change your password.

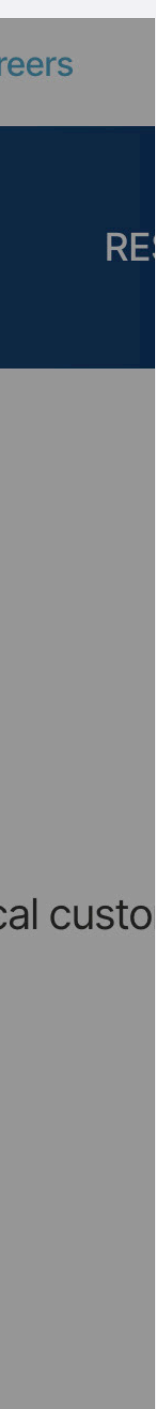

## Login to the Portal and Forgotten Password

### www.aspensurgical.com/SignIn

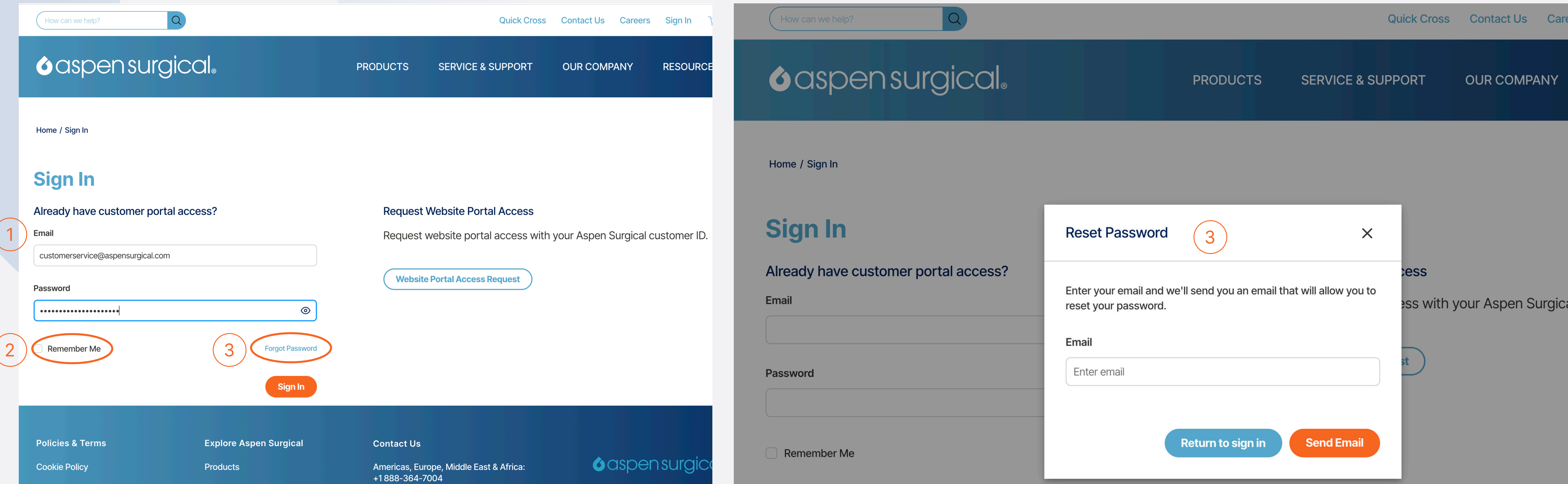

## Self-service Portal Navigation Menu

www.aspensurgical.com/MyAccount

<sup>1</sup>) Once you sign in, locate the user icon in the upper right of the screen. This drops down the navigation menu for the Self-service Portal on AspenSurgical.com.

### In the portal you may:

- Browse the catalog to view your Aspen Surgical product pricing.
- Add items to your cart and checkout to place orders.
- You may look up order status and track shipments by viewing your Order History and Details.
- Save your favorite orders, lists and products.

### **O**asper

How can we help?

## **Advancing the Entire Perioperative** Experience.

Aspen Surgical is the trusted provider of a growing portfolio of leading preoperative brands, helping to create safer and more efficient surgical environments around the world.

**Learn More** 

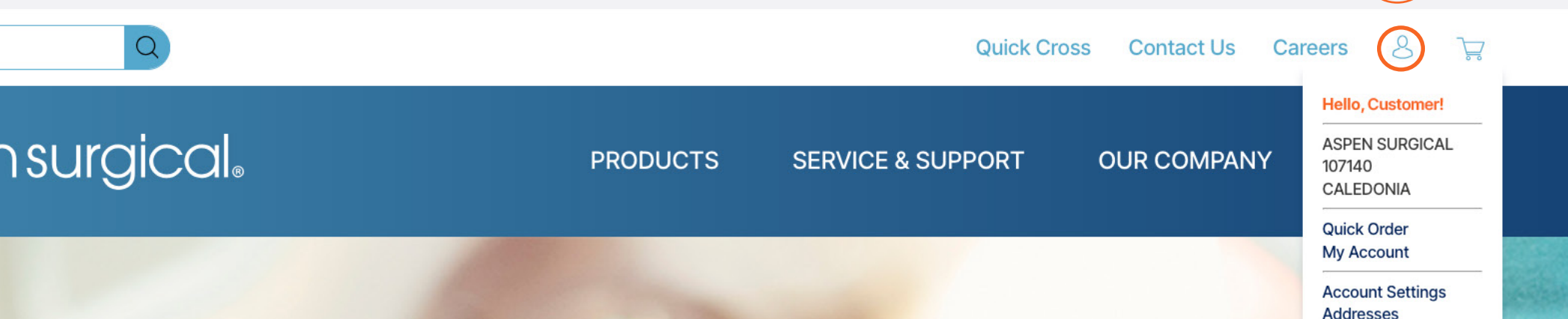

## **Featured Products**

SURGICAL & MEDICAL ESSENTIALS > SURGICAL INSTRUMENTS > ELECTROSURGERY

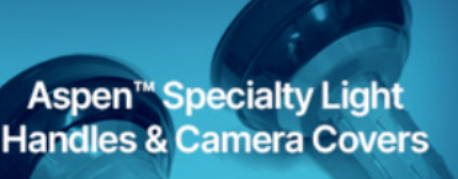

Strength. Compatibility. Visibility.

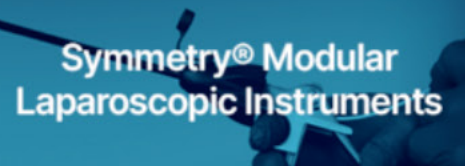

Ergonomic. Versatile. Durable. Made for comfort & precision.

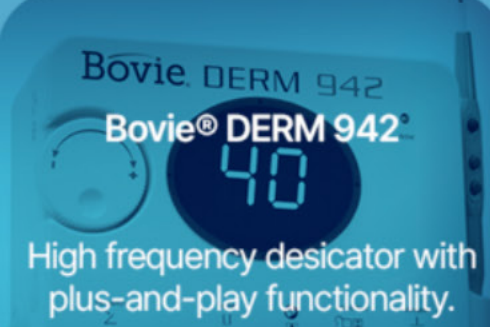

 $(1)$ 

**Change Custome Invoice History My Lists** 

**Order Approva Order History Saved Orders** 

**Sign Out** 

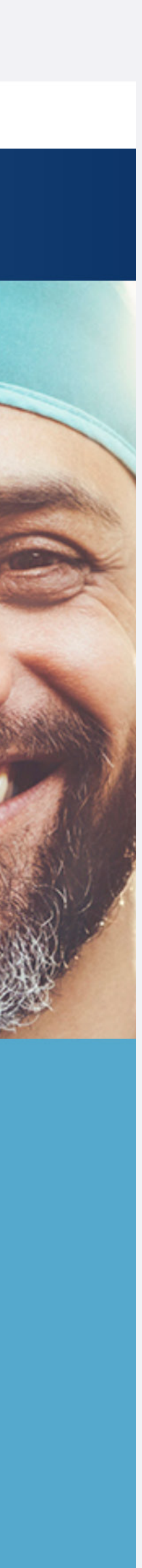

<sup>1</sup>) Once you Sign In to the Self-service Portal on AspenSurgical.com, visit the Aspen Surgical Catalog by navigating to the Products Section or use the search bar to find a specific product.

## $\vec{x}$ **Quick Cross** Contact Us Careers Sign In **PRODUCTS SERVICE & SUPPORT OUR COMPANY RESOURCES**

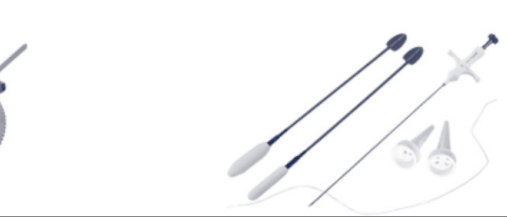

## Browse Catalog to View Pricing

www.aspensurgical.com/Catalog/Products

1

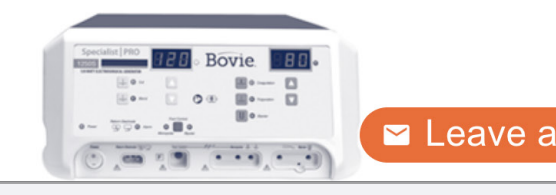

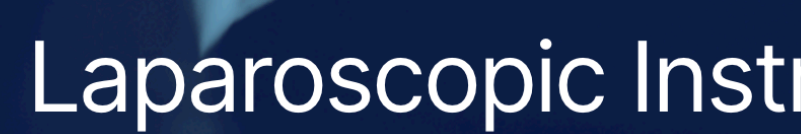

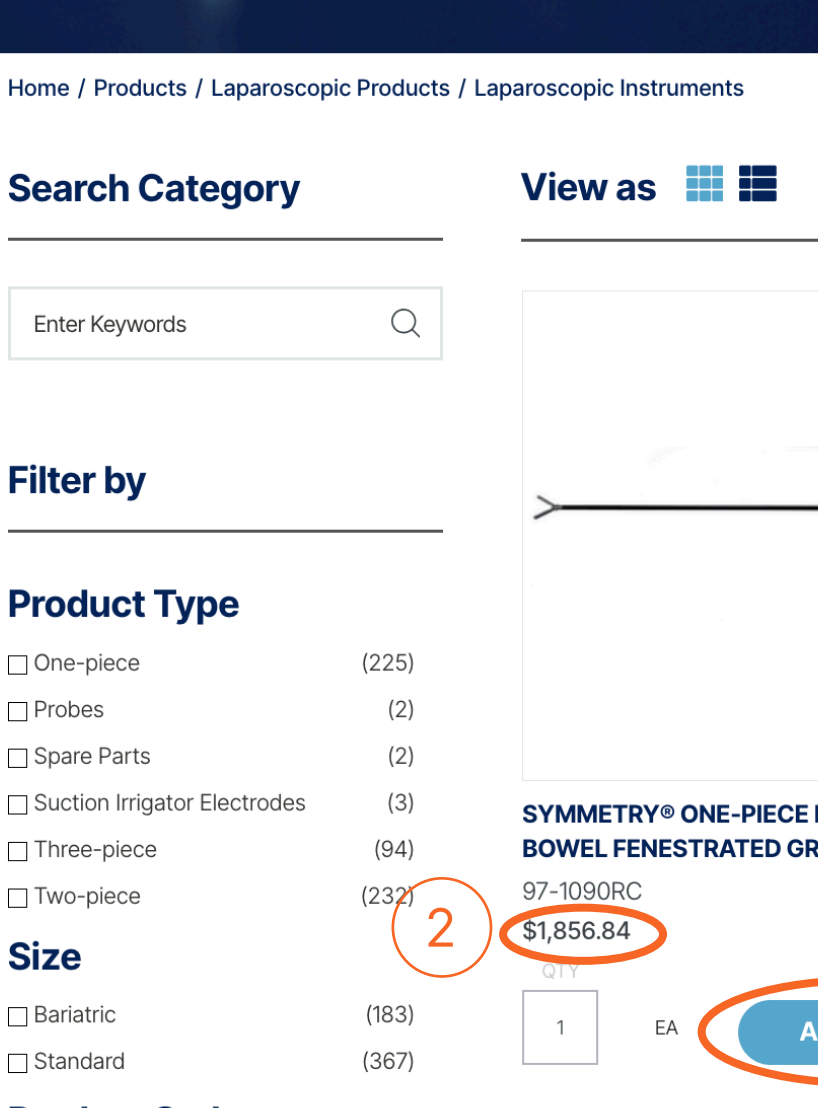

**Product Style** 

- 2) View Price of each Catalog Item.
- <sup>3</sup>) Click "Add to Cart."

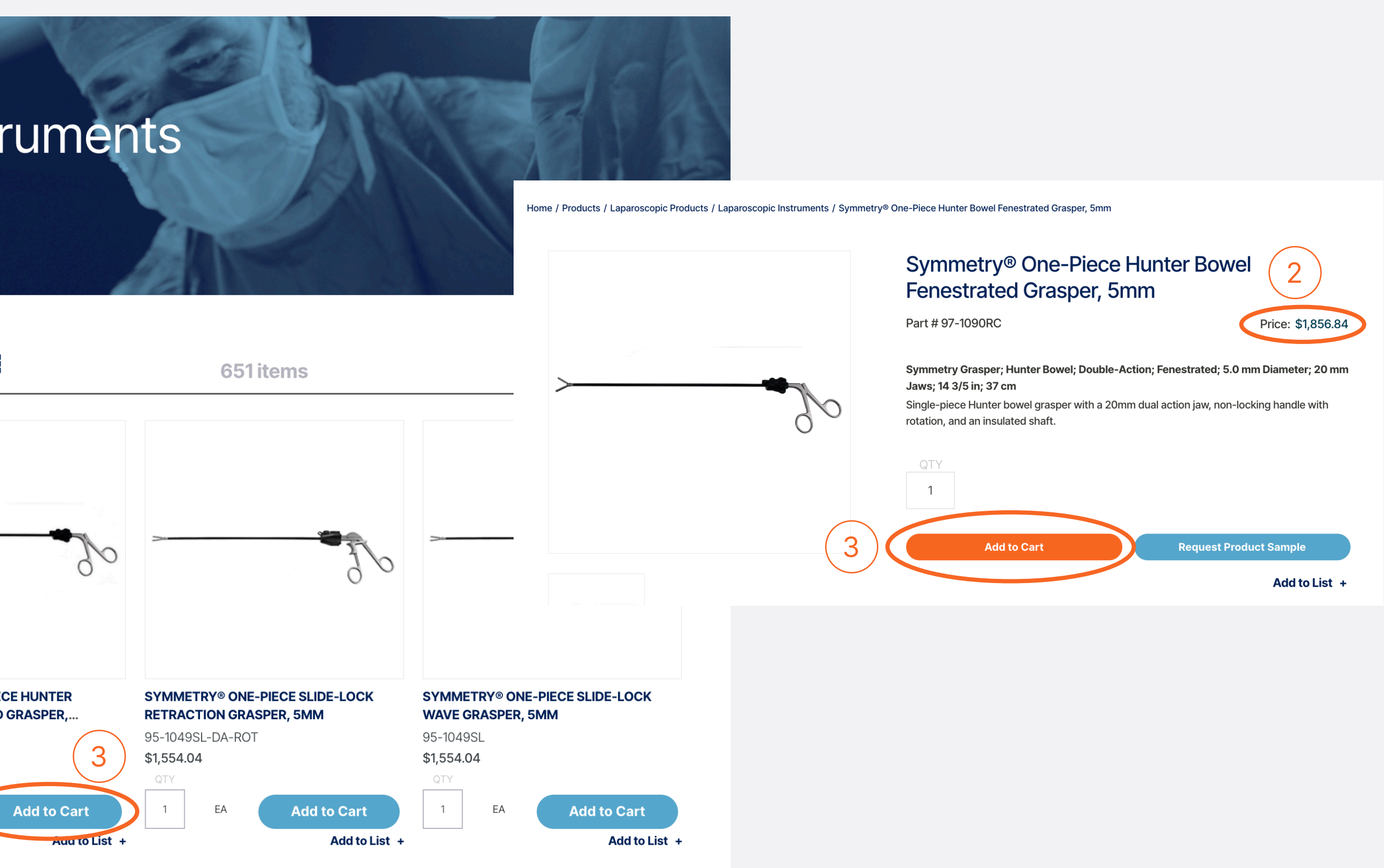

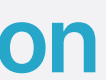

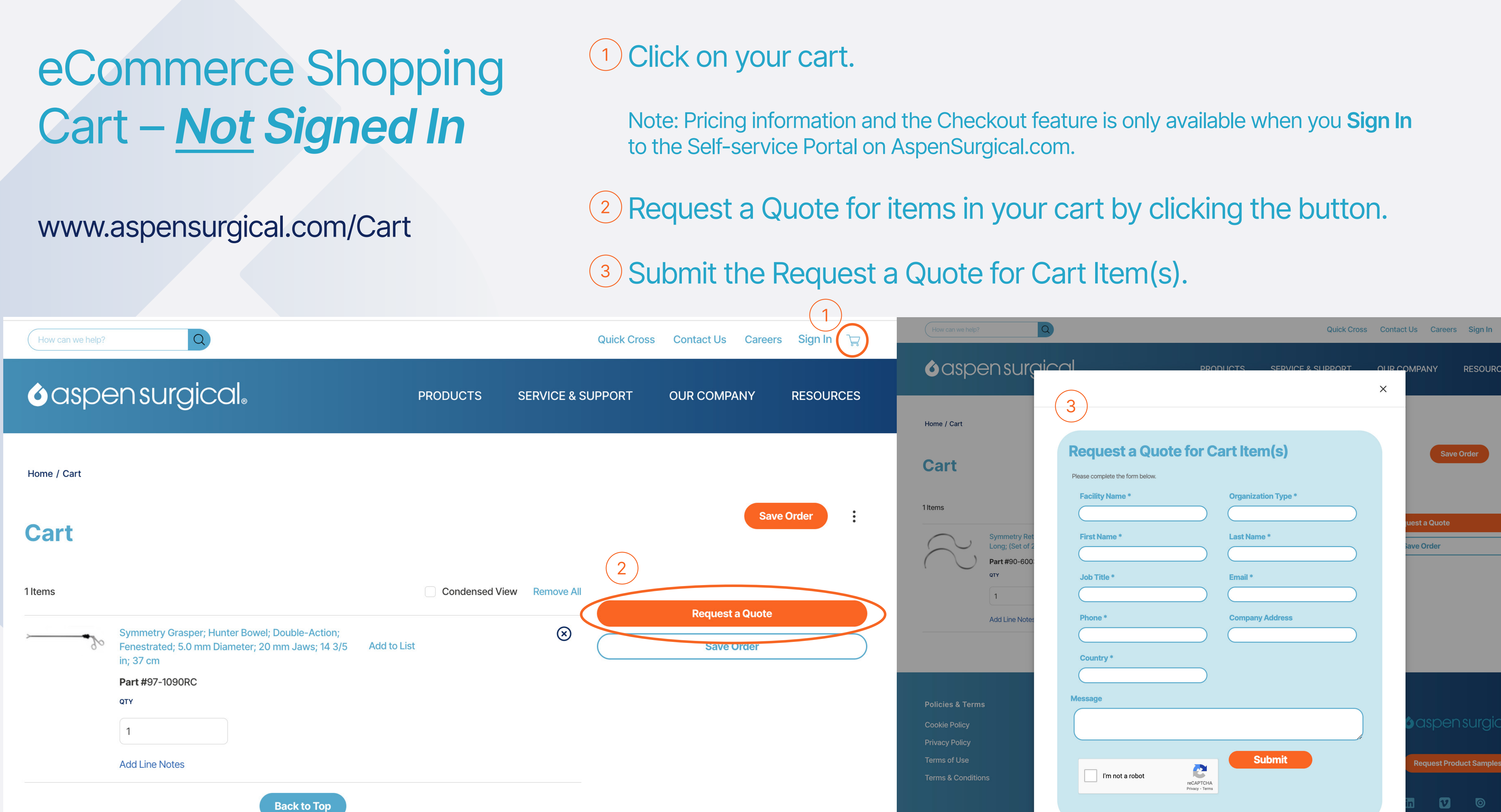

**Contract Contract Contract** 

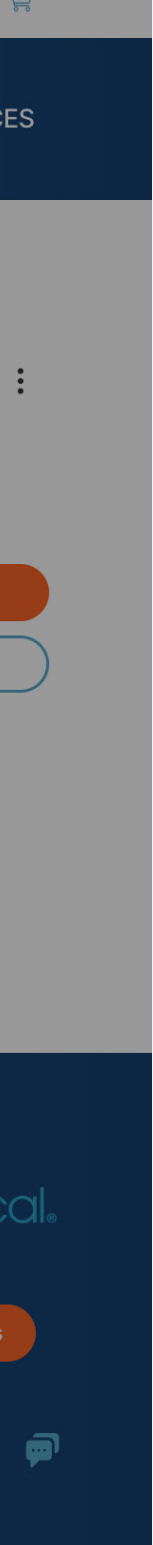

Browse the catalog and add items to your cart.

<sup>1</sup>) Checkout with the items in your cart. 2) Generate a Quote for the items in your cart. 3) Save the Order with the items in your cart.

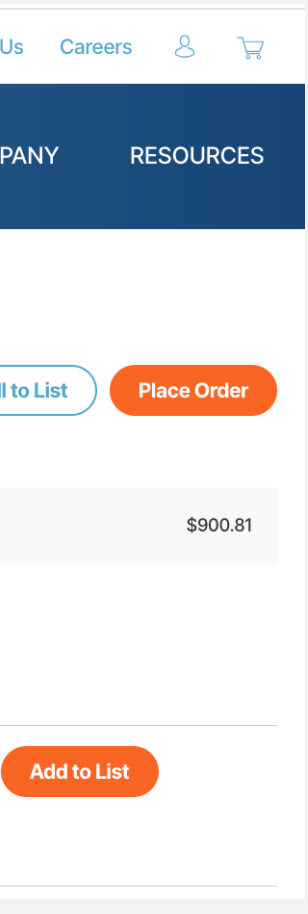

## eCommerce Shoppping Cart – *Signed In*

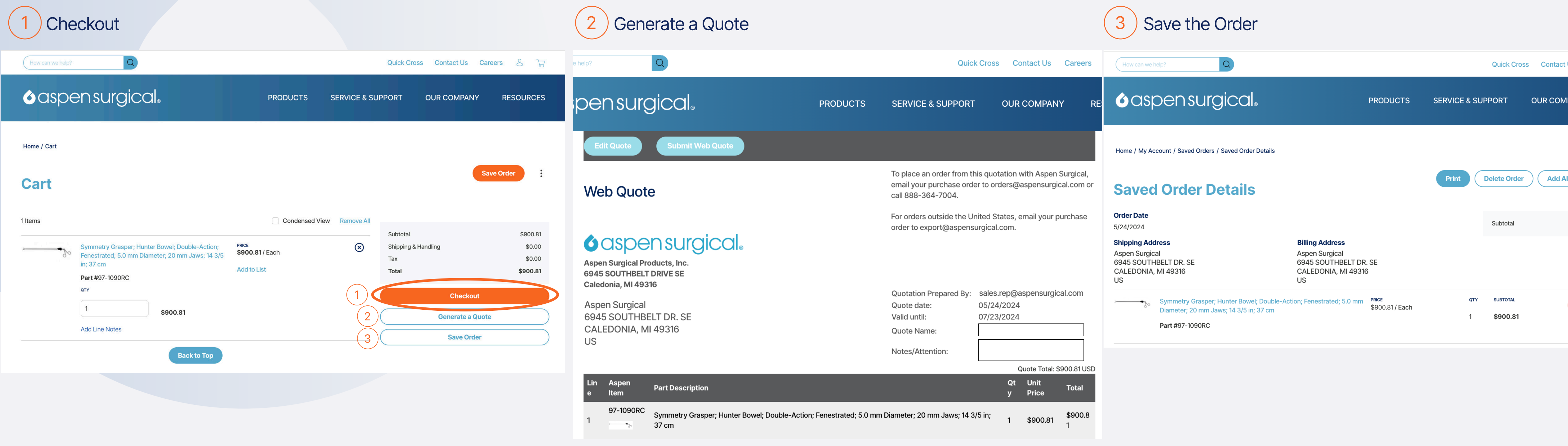

### www.aspensurgical.com/Cart

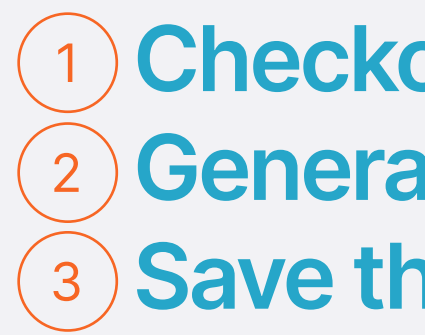

## Quick Cross Tool

www.aspensurgical.com/QuickCross

Navigate to the Quick Cross Tool and enter another vendor's part number to cross-reference the equivalent Aspen Surgical part number.

<sup>1</sup>) 10 item limit if you are not Signed In.

<sup>2</sup>) 200 item limit if you are **Signed In**.

3) Follow the **Directions** on the screen.

#### Not Signed In

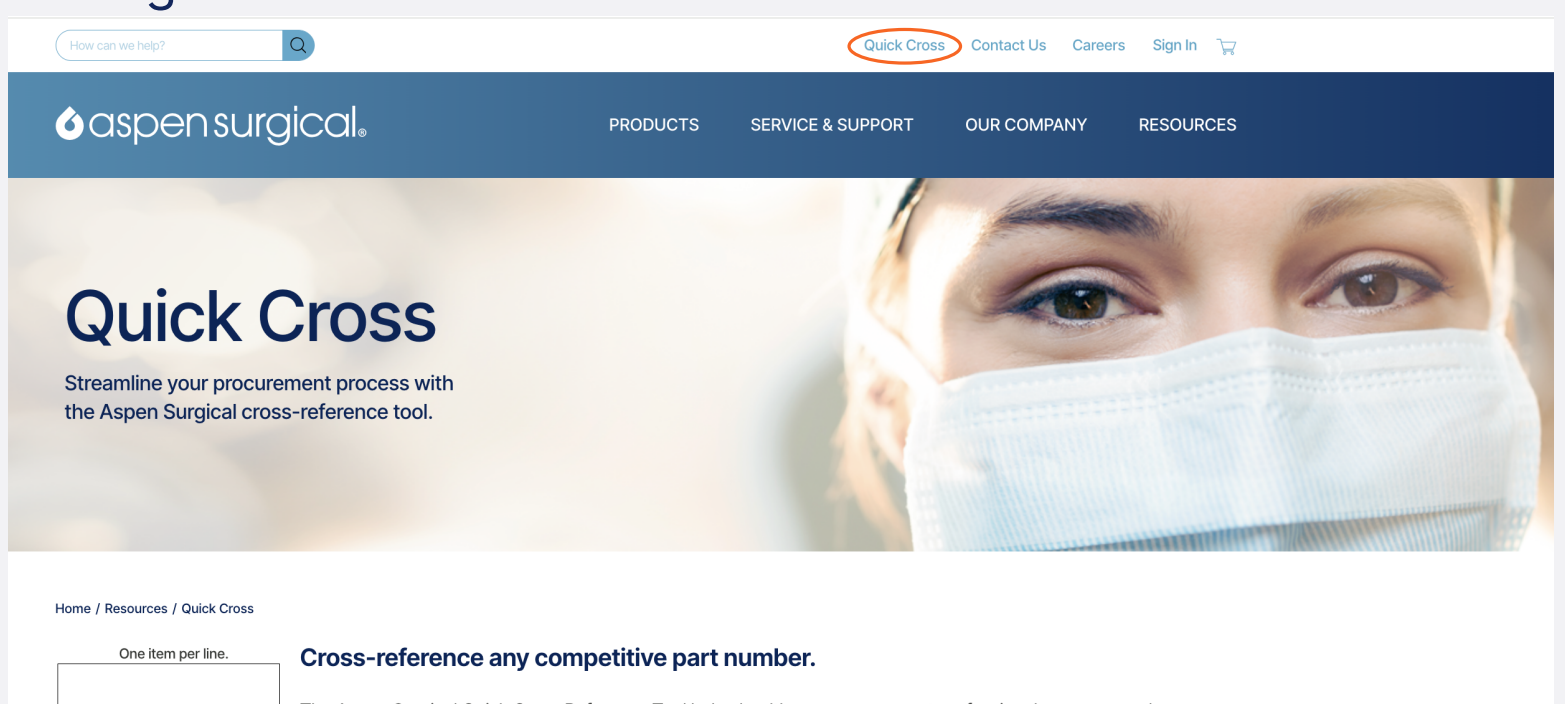

#### The Aspen Surgical Quick Cross Reference Tool helps healthcare procurement professionals manage and compare surgical product specifications. Cross-reference competitor part numbers quickly and easily, ensuring you confidently find the exact match you need. 3 To input your part numbers, manually type each code or copy and paste them directly from Microsoft Word or Excel. Ensure that each part number is listed on a unique line. You may specify a quantity for each item. For instance, if you wish to order three units of product code 50-4688, simply format the line as "50-4688 3." Customers with an Aspen Surgical account ID number can log in and cross-reference up to 200 competitor part numbers. Note: you must have an Aspen Surgical account to view pricing and availability. Complete the Aspen Surgical Website Portal access request form to get started. 1 (Limit 10)

#### Signed In

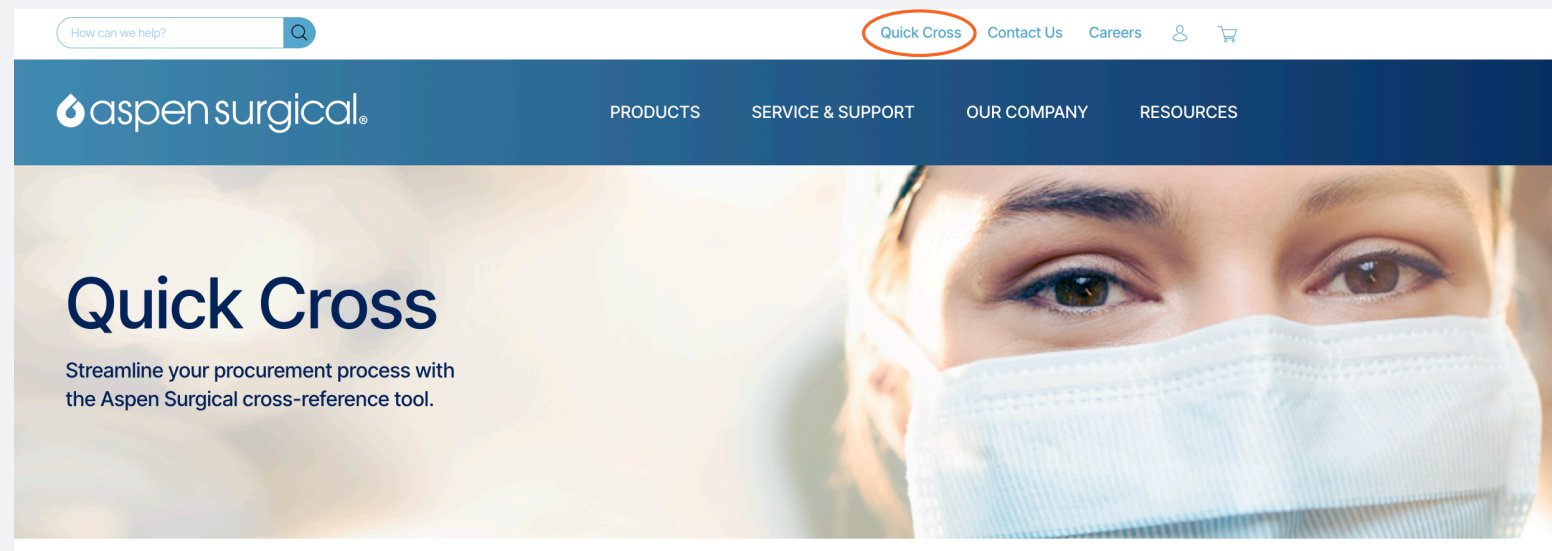

Home / Resources / Quick Cross

One item per line

(Limit 200)

2

#### Cross-reference any competitive part number.

The Aspen Surgical Quick Cross Reference Tool helps healthcare procurement professionals manage and compare surgical product specifications. Cross-reference competitor part numbers quickly and easily, ensuring you confidently find the exact match you need. 3 To input your part numbers, manually type each code or copy and paste them directly fro Excel. Ensure that each part number is listed on a unique line. You may specify a quantity for each item. For instance, if you wish to order three units of product code 50-4688, simply format the line as "50-4688 3."

Customers with an Aspen Surgical account ID number can log in and cross-reference up to 200 competitor part numbers. Note: you must have an Aspen Surgical account to view pricing and availability.

Complete the Aspen Surgical Website Portal access request form to get started.

## Order History & Order Details

### www.aspensurgical.com/MyAccount/ **Orders**

 $\begin{pmatrix} 2 \end{pmatrix}$ 

### Easily View Order Details.

### 3) Easily View Shipment Tracking Information.

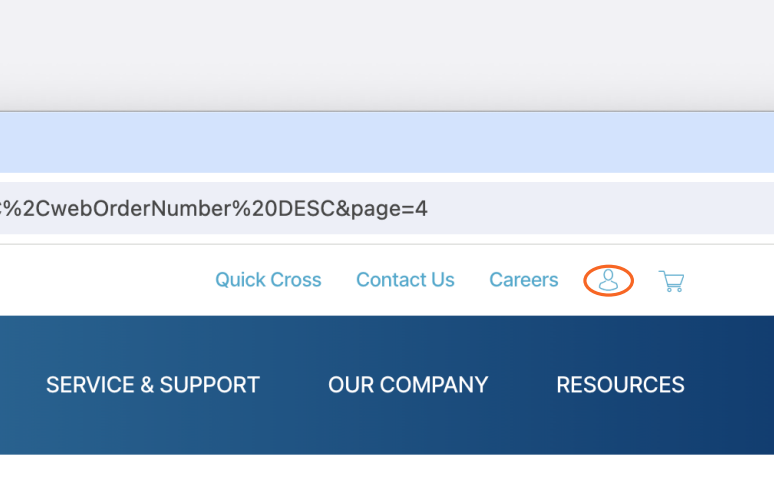

 $\hat{C}$  PO#

24503151

24500857

24498480

24496061

24498107

24496398

24496397

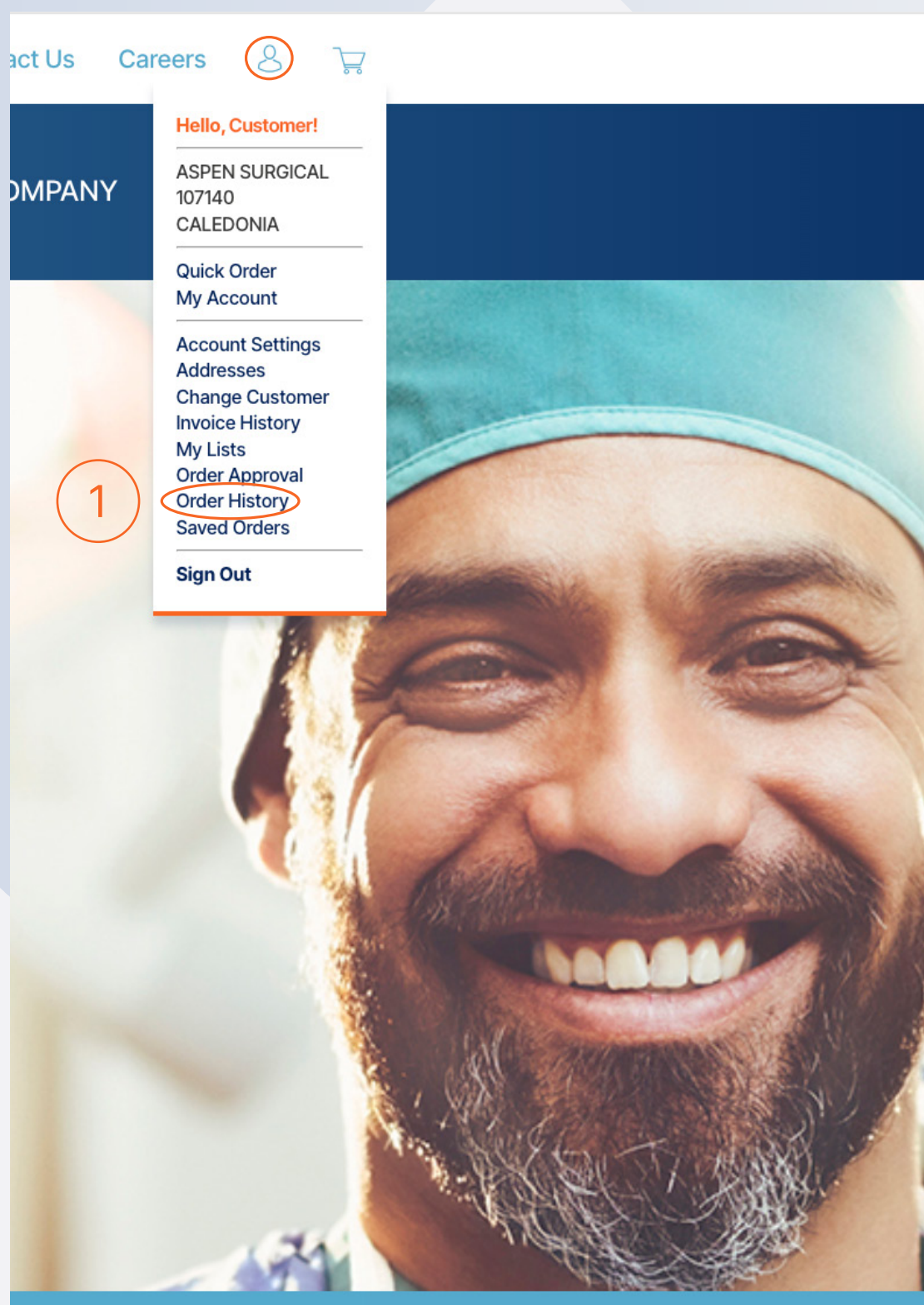

 $(1)$  Order History

unt/Orders?customerSequence=-1&sort=orderDate%20DESC%2CerpOrderNumber%20DESC%2CwebOrderNumber%20DESC&page=4

**O**aspensurgical.

Home / My Account / Order History

#### **Order History**

1059 orders

How can we help

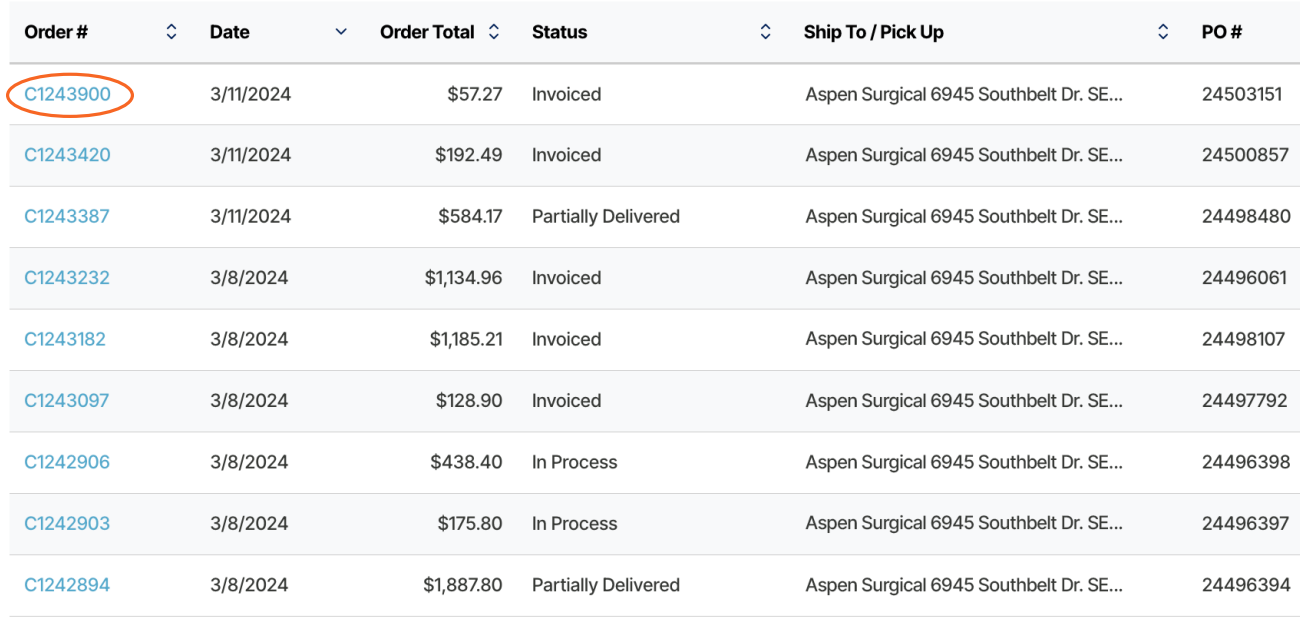

Results Per Page  $\boxed{9}$   $\sqrt{9}$ 

**PRODUCTS** 

### <sup>1</sup>) Use the Self-service Portal Menu to navigate to Order History.

 $(2)$  Order Details

ders/Details?orderNumber=C1243900

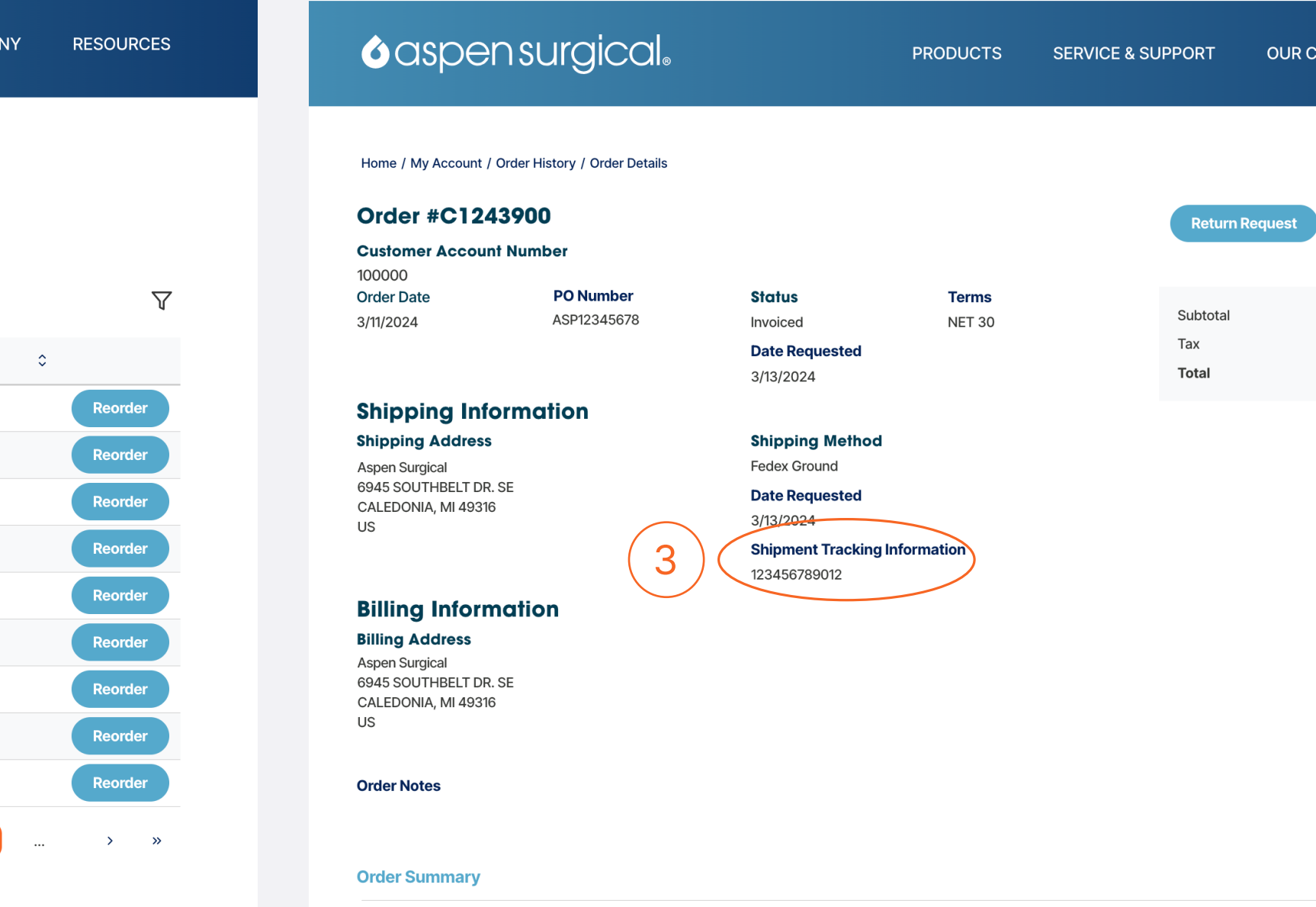

How can we help?

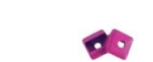

Weitlaner Tip Protectors; Small Clear; 50ea/bag; PRICE Non-sterile \$19.09 / BG

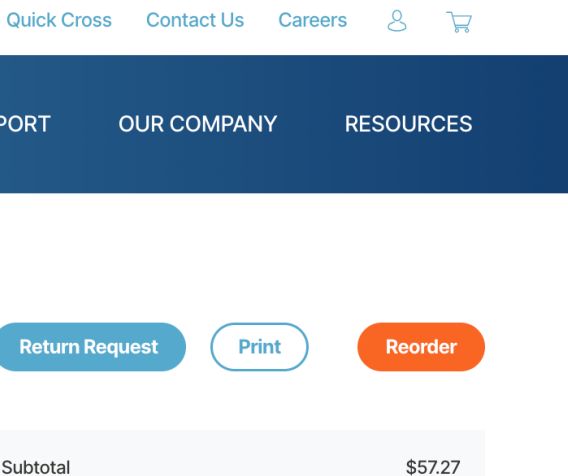

**MADAMY** 

\$0.00 \$57.27

## Invoice History & Invoice Details

## www.aspensurgical.com/myaccount/ invoices

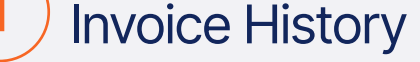

#### **O**aspensurgical.

**PRODUCTS** 

#### Home / My Account / Invoice History

#### **Invoice History**

1035 Invoices

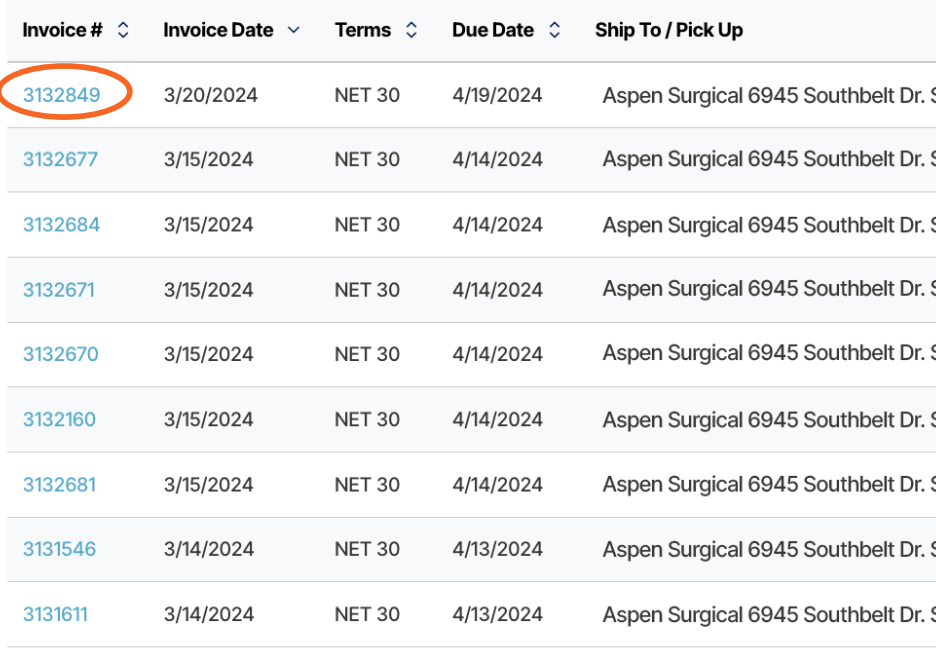

Results Per Page  $9 \times$ 

### Easily View Invoice Details.

Note: User must have purchase access to view invoice history and details.

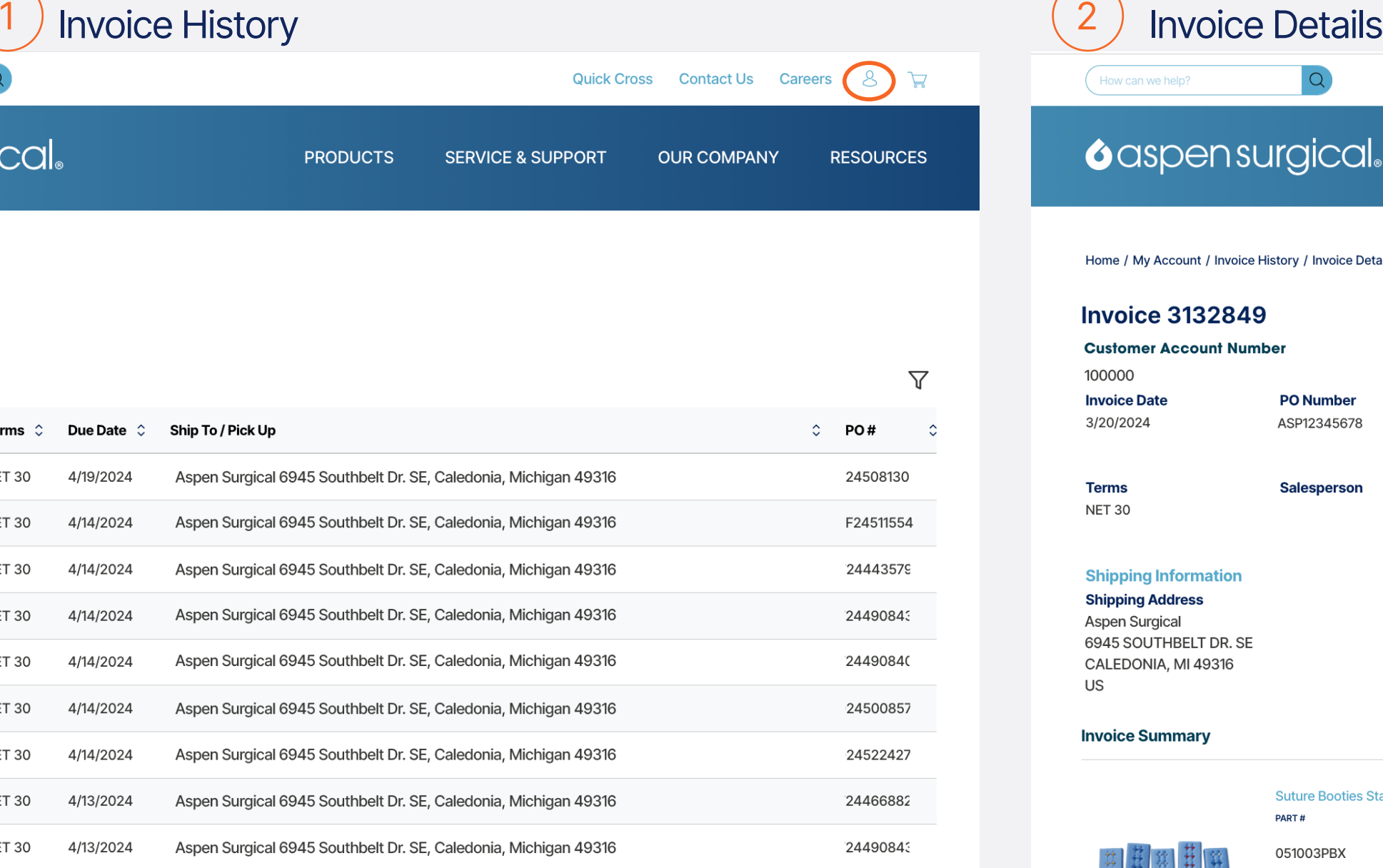

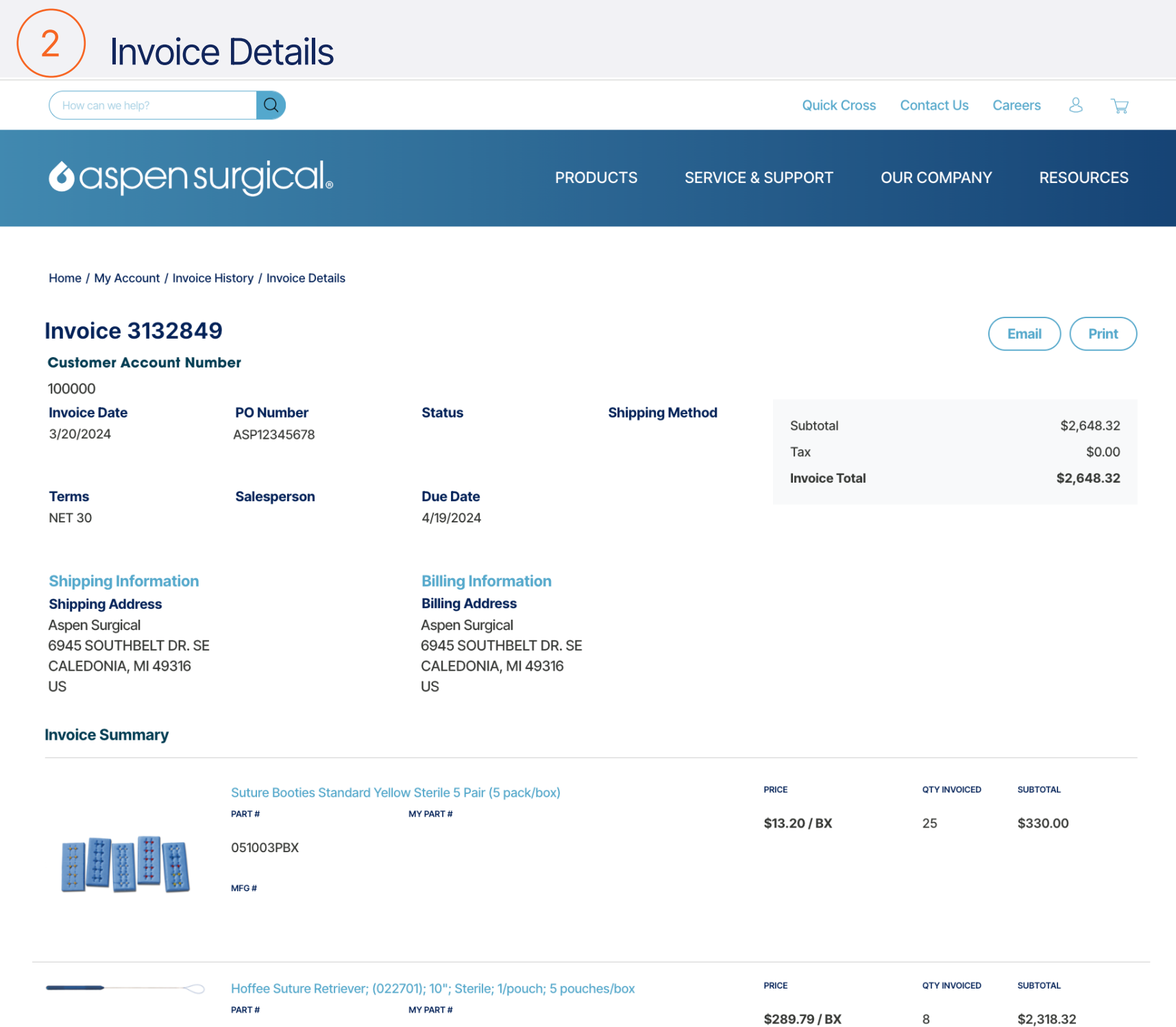

 $\rightarrow$   $\rightarrow$ 

710000

1

**act Us** 

**DMPANY** 

**Careers** 

 $\circledS$ 

Hello, Customer!

**ASPEN SURGICAL** 

107140 CALEDONIA

**Quick Order** 

**My Account** 

**Account Settings Addresses** 

**Change Customer** 

**Invoice History** 

**Order Approval** 

**Order History** 

**Saved Orders** 

**My Lists** 

**Sign Out** 

 $\mathbb{Z}$ 

## $\text{\tiny 1)}$  Use the Self-service Portal Menu to navigate to Invoice History.

 $\begin{pmatrix} 2 \end{pmatrix}$ 

## Other Features to Consider

My Account www.AspenSurgical.com/MyAccount Navigate the Self Service Portal and view your dashboard.

#### Quick Order

www.AspenSurgical.com/QuickOrder Use the application to quickly add items or upload a spreadsheet of items to your cart.

Account Settings www.AspenSurgical.com/MyAccount/ **AccountSettings** Change your user access password to the Self-service Portal on AspenSurgical.com

### www.AspenSurgical.com/MyAccount/

Addresses Addresses Customer ID Number.

View addresses for your Aspen Surgical

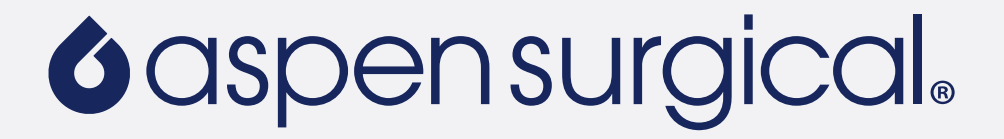

My Lists www.AspenSurgical.com/MyAccount/MyLists Save and share lists of count sheets or favorite items.

Saved Orders www.AspenSurgical.com/MyAccount/ **SavedOrders** Easily save orders to reorder or add items to your cart.

## aspensurgical.com Website Support

Visit **Contact Us** and submit the form.

Americas, Europe, Middle East & Africa: Call +1-888-364-7004

Email United States: customerservice@aspensurgical.com

Email Canada, Puerto Rico, Latin America, Europe, Middle East, and Africa: export@aspensurgical.com

Australia, New Zealand & Asia: Call +61 3 9413 5555 Email anz@aspensurgical.com

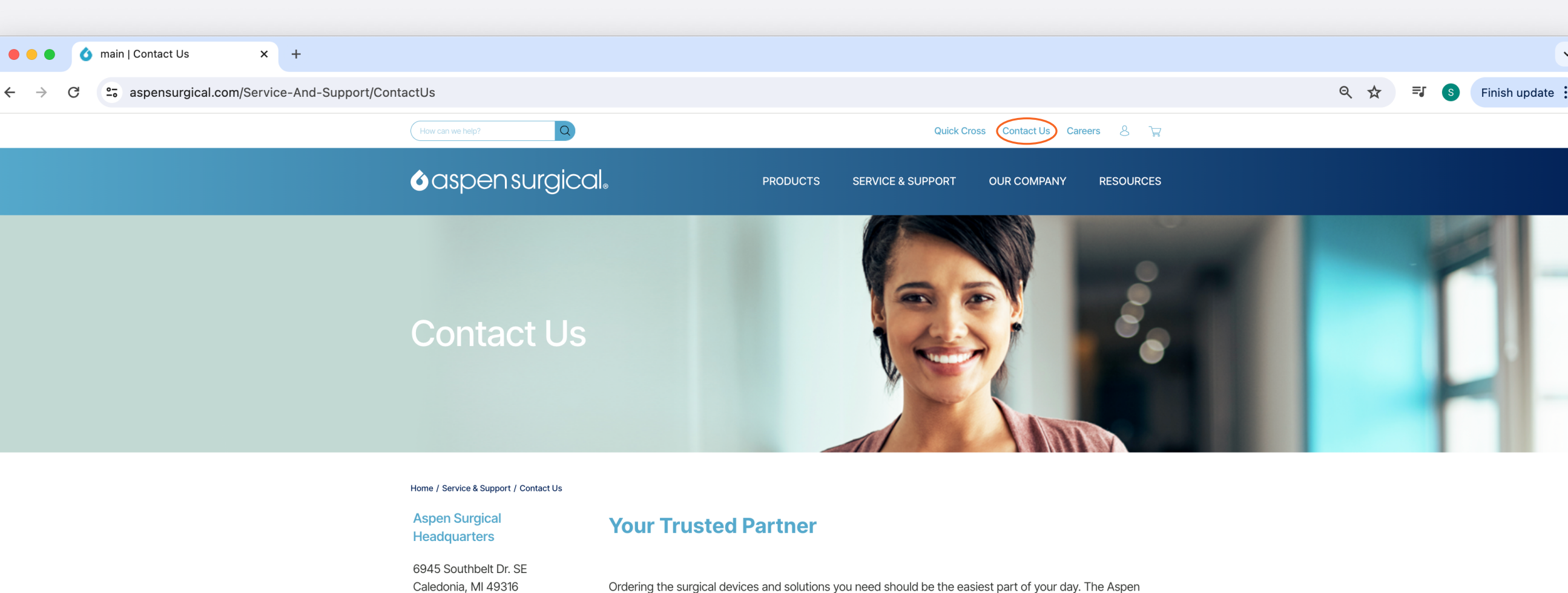

Caledonia, MI 49316  $(P) + 1 - 888 - 364 - 7004$ (F) 888-364-5381

**Aspen Surgical Australia** 4/47 Wangara Road Cheltenham, VIC 3192 Australia (P) +613 9413 5555

**Connect with Us:** 

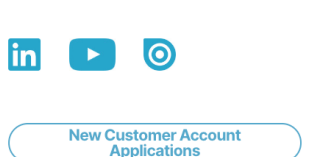

Surgical Customer Success team is here to guarantee that. They are a team of professionals dedicated to providing world-class support, service and expertise. Each representative strives to exceed expectations and ensures that your needs are met.

Contact us Monday through Friday during normal business hours.

For customer support, contact: Americas, Europe, Middle East & Africa: Call +1-888-364-7004 **United States:** Email customerservice@aspensurgical.com Canada, Puerto Rico, Latin America, Europe, Middle East, and Africa: Email export@aspensurgical.com **Australia, New Zealand & Asia** Call +61 3 9413 5555 Email anz@aspensurgical.com

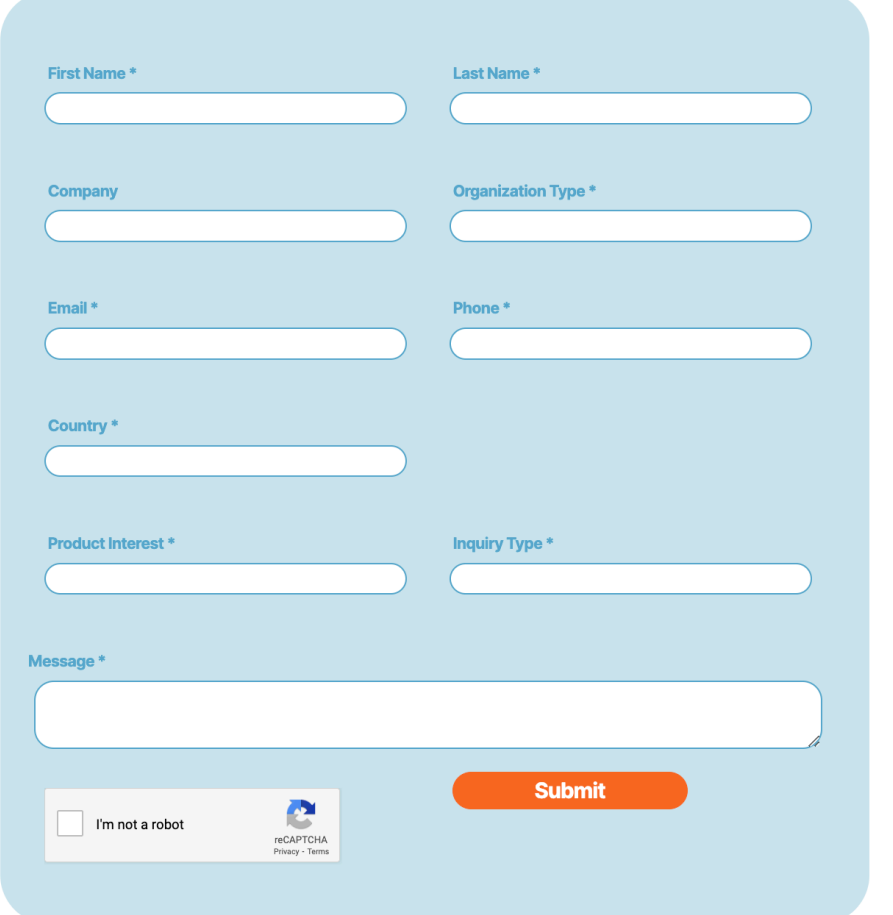

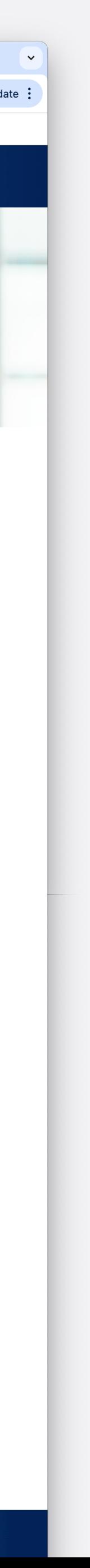